# TS20 **TapShare User Manual-English**

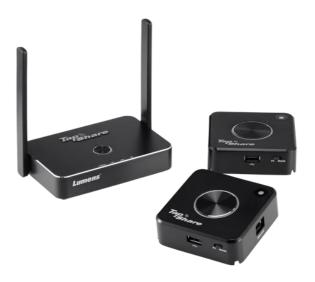

## [Important]

To download the latest version of the Quick Start Guide, multilingual user manual, software, or driver, etc., please visit Lumens

http://www.MyLumens.com/support.php

# **Table of Contents**

| Copyrig | ht Information                                    | 2  |
|---------|---------------------------------------------------|----|
| Chapter | 1 Safety Instructions                             | 3  |
| Chapter | 2 Package Contents                                | 6  |
| Chapter | 3 Product Overview                                | 7  |
| 3.1     | TapShare Box Overview                             | 7  |
| 3.2     | TapShare Pod Overview                             | 7  |
| 3.3     | Description of LED indicator                      | 8  |
| 3.4     | TapShare Pod Keypad                               | 9  |
| 3.5     | TapShare Box Splash Screen                        | 10 |
| Chapter | 4 Installation and Connection                     | 12 |
| 4.1     | Connect TapShare Box to a TV                      | 13 |
| 4.2     | Connect TapShare Pod to a Laptop or Mobile Device | 13 |
| 4.3     | Pairing                                           | 15 |
| 4.4     | Connect TapShare Box to a Local Area Network      | 15 |
| Chapter | 5 Description of Major Functions                  | 18 |
| 5.1     | I would like to project                           | 18 |
| 5.2     | I would like to set up split screens              | 18 |
| 5.3     | I would like to enable the host control feature   | 18 |
| 5.4     | I would like to stream content via AirPlay        | 19 |
| 5.5     | I would like to load a factory default            | 20 |
| Chapter | 6 Web page                                        | 21 |
| 6.1     | Splash Screen Introduction                        | 21 |
| 6.2     | Web Page Introduction                             | 22 |
| 6.3     | Setting Menu                                      | 25 |
| 6.4     | Description of Web Page Setting                   | 27 |
| Chapter | 7 Troubleshooting                                 | 30 |

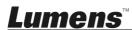

# **Copyright Information**

Copyrights © Lumens Digital Optics Inc. All rights reserved.

Lumens is a trademark that is currently being registered by Lumens Digital Optics Inc.

Copying, reproducing or transmitting this file is not allowed if a license is not provided by Lumens Digital Optics Inc. unless copying this file is for the purpose of backup after purchasing this product.

In order to keep improving the product, Lumens Digital Optics Inc. hereby reserves the right to make changes to product specifications without prior notice. The information in this file is subject to change without prior notice.

To fully explain or describe how this product should be used, this manual may refer to names of other products or companies without any intention of infringement.

Disclaimer of warranties: Lumens Digital Optics Inc. is neither responsible for any possible technological, editorial errors or omissions, nor responsible for any incidental or related damages arising from providing this file, using, or operating this product.

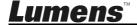

# **Chapter 1 Safety Instructions**

Please use the product following the safety instructions below:

#### 1 Operation

- 1.1 Please use the product in the recommended operating environment.
- 1.2 Do not place Light Engine in tilted position.
- 1.3 Do not place the product on an unstable trolley, stand or table.
- 1.4 Do not use this product near water or source of heat.
- 1.5 Use attachments only as recommended.
- 1.6 Use the type of power source indicated on this Product. If you are not sure of the type of power available, consult your dealer or local electricity company for advice.
- 1.7 Always take the following precautions when handling the plug. Failure to do so may result in sparks or fire.
  - Ensure the plug is free of dust before inserting it into a socket.
  - Ensure that the plug is inserted into the socket securely.
- 1.8 Do not overload wall sockets, extension cords or multi-way plug boards to avoid potential risks.
- 1.9 Do not block slots and openings in the case of this product as poor ventilation may lead to overheating of this product.
- 1.10 Except as specifically instructed in this User Manual, do not attempt to open or remove covers by yourself. It may expose you to electric shock or other hazards. Refer all servicing to licensed service personnel.
- 1.11 Unplug the HD Camera from the wall outlet and refer servicing to licensed service personnel when the following situations happen:
  - If the power cord or plug becomes damaged or frayed.
  - If liquid is spilled into the Product or the Product has been exposed to rain or water.

#### 2 Installation

2.1 Do not install this product in the embedded way unless there is proper ventilation device.

#### 3 Cleaning

3.1 Unplug all the cables before cleaning. Use a damp cloth for cleaning. Do not use liquid or aerosol cleaners.

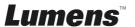

#### **FCC Statement**

This equipment has been tested and found to comply with the limits for a Class B digital device, pursuant to part 15 of the FCC Rules. These limits are designed to provide reasonable protection against harmful interference in a residential installation. This equipment generates, uses and can radiate radio frequency energy and, if not installed and used in accordance with the instructions, may cause harmful interference to radio communications. However, there is no guarantee that interference will not occur in a particular installation. If this equipment does cause harmful interference to radio or television reception, which can be determined by turning the equipment off and on, the user is encouraged to try to correct the interference by one or more of the following measures:

- —Reorient or relocate the receiving antenna.
- —Increase the separation between the equipment and receiver.
- —Connect the equipment into an outlet on a circuit different from that to which the receiver is connected.
- —Consult the dealer or an experienced radio/TV technician for help.

#### RF exposure warning

This equipment complies with FCC RF radiation exposure limits set forth for an uncontrolled environment. & This device and its antenna(s) must not be co-located or conjunction with any other antenna or transmitter.

This Wireless LAN radio device has been evaluated under FCC Bulletin OET 65 and found compliant to the requirements as set forth in CFR 47 Sections 2.1091, 2.1093, and 15.247 (b) (4) addressing RF Exposure from radio frequency devices. The radiated output power of this Wireless LAN device is far below the FCC radio frequency exposure limits. Nevertheless, this device shall be used in such a manner that the potential for human contact during normal operation is minimized. When nearby persons has to be kept to ensure RF exposure compliance, in order to comply with RF exposure limits established in the ANSI C95.1 standards, the distance between the antennas and the user should not be less than 20 cm.

#### Caution

Any changes or modifications not expressly approved by the party responsible for compliance could void the user's authority to operate the equipment.

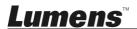

## ■ EN55032 (CE Radiation) Warning

Operation of this equipment in a residential environment could cause radio interference.

| Operating Frequency      | 5180MHz~5240MHz /          |
|--------------------------|----------------------------|
|                          | 5745MHz~5805MHz            |
| Number of Channel        | CH36~CH48, CH149~CH161     |
| CHANNEL OF SPACING       | 10M                        |
| RF OUTPUT POWER          | 13 dBm (max : 802.11a/CCK) |
| MODULATION TYPE          | QAM/QPSK/BPSK/CCK/DSSS     |
| DUTY CYCLE               | 10%                        |
| MODE OF OPERATION        | DUPLEX                     |
| BIT RATE OF TRANSMISSION | 6/9/12/18/24/36/48/54Mbps  |
| ANTENNA TYPE             | Dipole antenna             |
| ANTENNA GAIN             | 4dBi                       |
| TEMPERATURE RANGE        | 0~40°C                     |

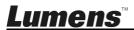

# **Chapter 2 Package Contents**

TapShare Box

TapShare Pod

Instruction for installation

Quick Start Guide

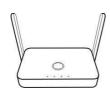

(For download of other

5V Universal Adapter

TapShare Box **HDMI** Cable (100cm)

language versions, please visit Lumens website) TapShare Pod

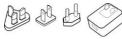

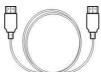

**HDMI Cable** (30cm)

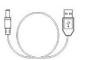

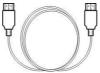

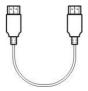

depending on country/region TapShare Pod

Appearance may vary

**DP** Cable (30cm)

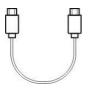

# **Chapter 3 Product Overview**

3.1 TapShare Box Overview

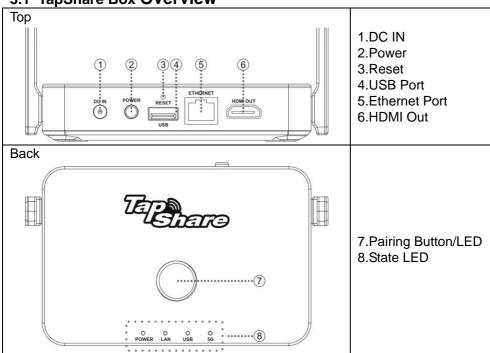

3.2 TapShare Pod Overview

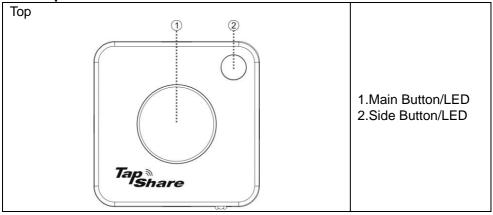

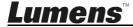

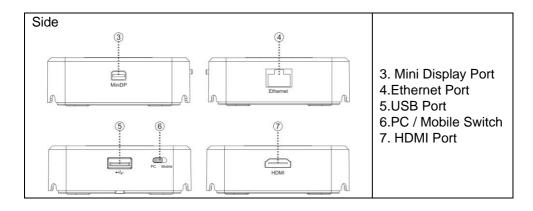

3.3 Description of LED indicator

| 3.3 Description of LLD indicator |                   |                    |                      |
|----------------------------------|-------------------|--------------------|----------------------|
| Status                           | TapShare BOX      | TapShare POD       | TapShare POD         |
| Otatao                           | Pairing LED       | Main LED           | Side LED             |
| Power off                        |                   | $\bigcirc_{\circ}$ | $\bigcirc_{\circ}$   |
|                                  | No Light          | No Light           | No Light             |
| Startup in progress              | NA                |                    |                      |
|                                  |                   | Red Light Blink    | Red Light Blink      |
| Power on /<br>TX no single       |                   |                    |                      |
|                                  | No Light          | No Light           | Green / Red Light on |
| Pairing                          |                   |                    |                      |
|                                  | White Light Blink | Red Light Blink    | Red Light Blink      |
| Pairing done                     |                   | $\bigcirc_{\circ}$ | $\bigcirc_{\circ}$   |
|                                  | White Light on    | White Light on     | No Light             |

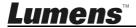

| Status                                    | TapShare BOX<br>Pairing LED | TapShare POD<br>Main LED | TapShare POD<br>Side LED |
|-------------------------------------------|-----------------------------|--------------------------|--------------------------|
| Host standby without projecting           | NA                          | Red Light on             | Green Light on           |
| Guest<br>standby<br>without<br>projecting | NA                          | Red Light on             | Red Light on             |
| Activate host & in projecting             | NA                          | White Light on           | Green Light on           |
| Host received request of projection       | NA                          | White / Red Light on     | Green Light Blink        |

3.4 TapShare Pod Keypad

| Action       | TapShare Pod Main Button  |                                          | TapShare Pod                                 |
|--------------|---------------------------|------------------------------------------|----------------------------------------------|
| Action       | Host                      | Guest                                    | Side Button(Host)                            |
| Click        | Start / Stop a projection | Request a projection / stop a projection | Allow a projection from Guest                |
| Double Click | Stop all projections      | NA                                       | Reject a projection from Guest               |
| Long Press   | Full screen projections   | Request a projection in full screen      | Allow a projection in full screen from Guest |

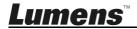

3.5 TapShare Box Splash Screen

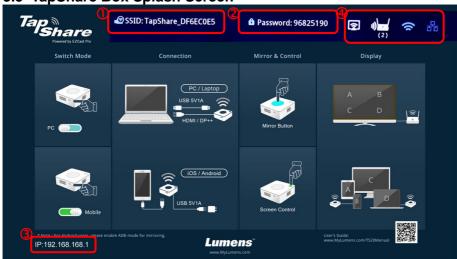

- TapShare Box SSID
- 2. TapShare Box Wifi Password
- 3. TapShare Box IP Address
- 4. TapShare Box Function and Link State

## \* Outbound link can select only one of Wi-Fi and RJ45 wire line (LAN).

| <b>≅</b> |
|----------|
|----------|

Airplay activated after web setting. (Default is off)

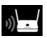

TapShare Box has been powered on, however, there is neither TapShare Pod nor device linked.

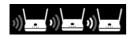

Shift in 3, which means "under pairing" or "building the connection".

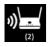

Complete pairing or connection, the number showed total TapShare Pod or Device linked.

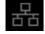

RJ45 wire line disconnected.

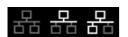

Shift in 3, which means "building the connection".

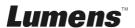

| 윰              | RJ45 wire line connected and IP acquired.                      |
|----------------|----------------------------------------------------------------|
| <b>모0</b>      | IP conflict or other network error.                            |
|                | Outbound Wi-Fi disconnected.                                   |
| \$ \$ \$       | Shift in 3, outbound Wi-Fi is connecting.                      |
| Actions TPE 5G | Outbound Wi-Fi connected with the router name shown underline. |
| <b>2</b> 0     | Wi-Fi connection Fail, Invalid password or other Errors.       |

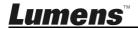

# **Chapter 4 Installation and Connection**

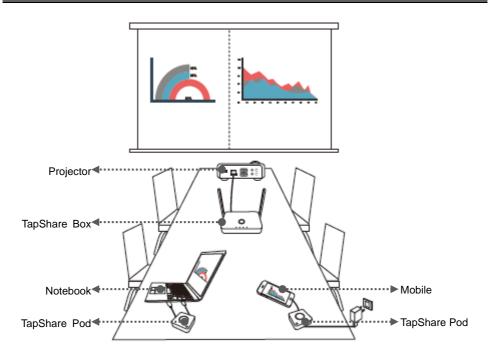

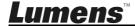

## 4.1 Connect TapShare Box to a TV

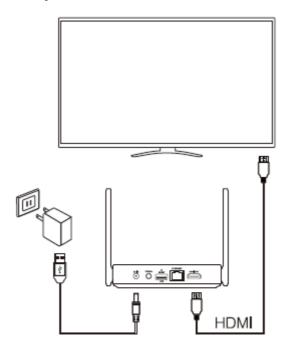

# **4.2** Connect TapShare Pod to a Laptop or Mobile Device 4.2.1 Connect to a laptop

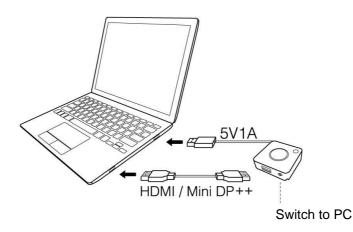

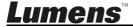

#### 4.2.2 Connect to an iPhone or iPad

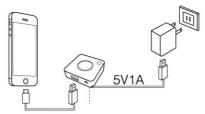

Switch to Mobile

Please press "Trust" on the screen

| Trust This Computer? |             |
|----------------------|-------------|
| <b>✓</b> Trust       | Don't Trust |

#### 4.2.3 Connect to an Android mobile device

Please enable USB debugging before using.

- Go to[Setting]→[System]→[About Phone]
- Click Build Number for 7 timers to enable
- Go to Developer Option  $\rightarrow$  USB Debugging  $\rightarrow$ On
- Plug to TapShare Pod transmitter and Allow USB debug
   [Note] Please select MTP or File Transferring in the notifications when USB is connected.

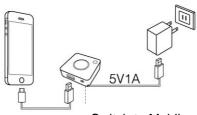

Switch to Mobile

[Remark] A different version of Android has a different operation; please refer to its user manual for details.

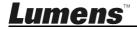

## 4.3 Pairing

Pairing for any new TapShare Pod or using Ethernet connection.

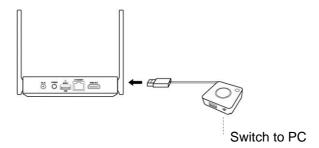

- Adjust the switch of the TapShare Pod to PC
- 2. Plug TapShare Pod USB cable onto TapShare Box's USB port.
- 3. TapShare's LED will start blinking while pairing
- 4. After the pairing is done, the TapShare's main LED will turn to white.

## 4.4 Connect TapShare Box to a Local Area Network

Use this connection for software updates or other specific requirements. Confirm local area network (LAN) configurations with your LAN engineer or IT staff before connecting.

#### 4.4.1 Wireless connection

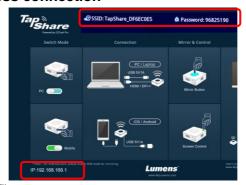

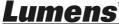

- 1. Connect TapShare Box via a mobile device
  - Go to [Settings] on a mobile device and scan for wireless network devices (e.g. TapShare\_DF6EC0E5)
  - Enter the Wi-Fi password (e.g. 96825190)
- 2. Modify the network configurations on TapShare Box
  - Start the web browser and enter "192.168.168.1" to log in webpage
  - Enter the administrator password (default password is 000000)
  - Follow the on-screen instructions to change the password.
     Once done, log in with the new password (password change is required only for the first time login)
  - Select [Network Management] from the top-left menu
  - Select [Scan 5G SSID and connect] and choose a wireless device host and then enter the password
  - Click [OK] to connect

[Remark 1] Request the wireless device's name and password from IT staff

[Remark 2] Only 5G network connections provided by wireless network devices can be connected

#### 4.4.2 Wired connection - DHCP

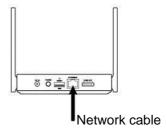

Connect the Ethernet cable to TapShare Box. Enter the IP address found on the bottom right corner and enter the IP address to log in the webpage setting of TapShare Box.

Please refer to <u>6.4. Description of Web Page Setting</u> for the related webpage settings

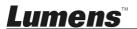

#### 4.4.3 Wired connection - static IP address

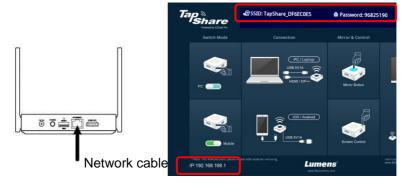

- 1. Connect TapShare Box via a mobile device
  - Go to [Settings] on a mobile device and scan for wireless network devices (e.g. TapShare\_DF6EC0E5)
  - Enter the Wi-Fi password (e.g. 96825190)
- 2. Modify the network configurations on TapShare Box
  - Start the web browser and enter "192.168.168.1" to log in webpage
  - Enter the administrator password (default password is 000000)
  - Follow the on-screen instructions to change the password.
     Once done, log in with the new password (password change is required only for the first time login)
  - Select [Admin Setting] from the top-left menu
  - Select [LAN IP Setting]
  - Follow the information provided by IT staff to proceed the setting
  - Click [OK]
- 3. Connect the Ethernet cable to TapShare Box

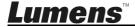

# **Chapter 5 Description of Major Functions**

## 5.1 I would like to project

Tap the main button of the TapShare Pod.

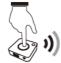

#### 5.2 I would like to set up split screens

#### 5.2.1 Modify the webpage settings of TapShare

- Connect to TapShare Box. Please refer <u>6.4.1 Network connection</u> and <u>6.4.2 Webpage login</u> for connecting and webpage login
- 2. Click the [Menu] and select [Admin Setting].
- 3. Go to [Host Control] and change [Share Screen] as [On / Off]
- 4. Press [OK] and waiting for the reboot of the TapShare Box.

Once done, follow the steps on <u>5.1 I would like to project</u> or <u>5.3.2 How to project with Host Control mode</u> to operate

[Remark] There are up to four split screens.

#### 5.3 I would like to enable the host control feature

<Remark> To enable this feature, two or more TapShare Pod are required and the projection from guest devices must be approved by the host device

#### 5.3.1 Modify the webpage settings of TapShare

- Connect to TapShare Box. Please refer <u>6.4.1 Network connection</u> and <u>6.4.2 Webpage login</u> for connecting and webpage login
- 2. Click the [Menu] and select [Admin Setting].
- 3. Click [Host Control] and change [Share Screen] to [Off].
- 4. Press [**OK**] and waiting for the reboot of the TapShare Box.

#### 5.3.2 How to project with Host Control mode

Press the main button (red light) on the guest TapShare Pod,

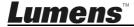

and then press the **side** button (green light) on the host TapShare Pod to project content.

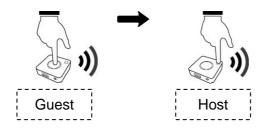

[Remark]

Host Side: The side LED indicator is in green Guest Side: The side LED indicator is in red

#### 5.3.3 Host Control mode instructions

Approve projection request from guest side:
 Press the side button on host side

Approve full-screen projection request from guest side:
 Press and hold the main button on guest side to send out projection request

Press the side button on host side

- Reject projection request from guest side:
   Double-press the main button on host side
- Close full-screen projection on guest side:
   Press the main button on host side
- Close projection on all guests:
   Press and hold the main button on host side

## 5.4 I would like to stream content via AirPlay

To project content via AirPlay, please close video output from TapShare Box and refer to **6.4.6 I would like to enable AirPlay feature** to modify the

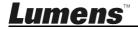

configurations on TapShare Box.

- Connect to TapShare Box. Please refer <u>6.4.1 Network connection</u> and <u>6.4.2 Webpage login</u> for connecting and webpage login
- 2. Select [Admin Setting] from the top-left menu

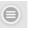

- 3. Select [Airplay] to make sure [Airplay] is set as [On] [Remark] If [Airplay] is on, steps 2 to 3 can be skipped
- 4. Enable AirPlay on a mobile device and search for available AirPlay devices. Select "TapShare" from the list and the content will be streamed out after connecting

## 5.5 I would like to load a factory default

Please press the [Reset] button for 10 seconds then the product will reboot after one minute.

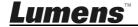

# **Chapter 6 Web page**

6.1 Splash Screen Introduction

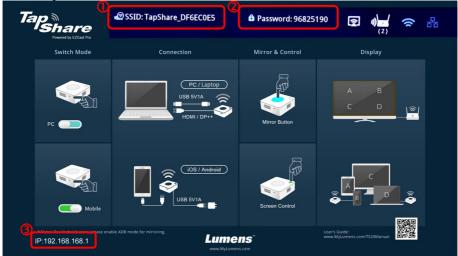

SSID: TapShare\_xxxxxxxxx(Mac Address)

2. Wi-Fi Password

3. Default IP address: 192.168.168.1

4. Default Admin Password: 000000

#### Wi-Fi:

Search Wi-Fi Device(Ex: TapShare\_DF6EC0E5)

Key in Wi-Fi password (Ex:96825190)

Open browser and key in IP address "192.168.168.1"

Key in Admin password (Default : 000000)

# 6.2 Web Page Introduction

## 6.2.1 Homepage

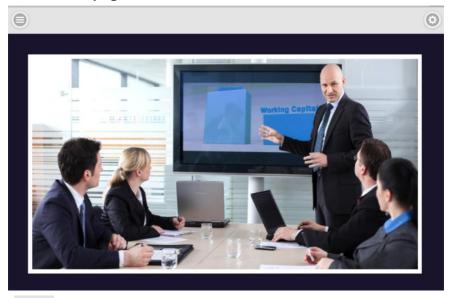

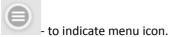

- to indicate log-in icon.

#### 6.2.2 Main Menu

Click the menu button on the upper left corner. A dropdown menu appears. Three setting functions are displayed. They are **Device Management**, **Network Management**, and **Admin Setting**, and **About** which indicates the device version, IP addresses and Wi-Fi frequency, etc.

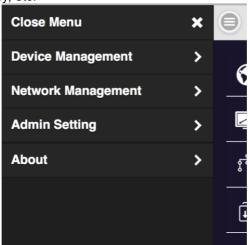

#### 6.2.3 Device Management

This section helps to manage user interface language, output resolutions, Max connection and TapShare Box & TapShare Pod pairing file download..

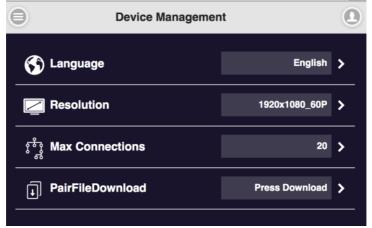

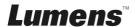

#### 6.2.4 Network Management

Providing outbound Wi-Fi setting.

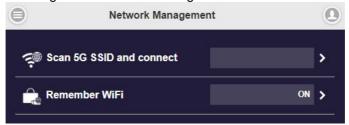

#### 6.2.5 Admin Setting

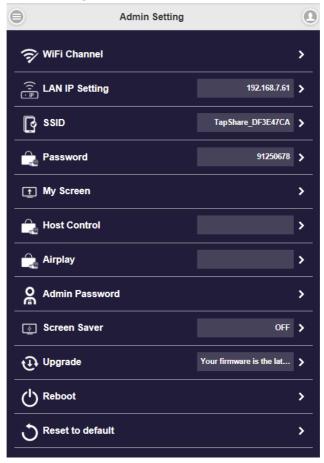

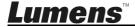

6.3 Setting Menu

| 6.3 Setting Menu                     |                                      |                                                                                                    |                                                                                                    |
|--------------------------------------|--------------------------------------|----------------------------------------------------------------------------------------------------|----------------------------------------------------------------------------------------------------|
| 1 <sup>st</sup> Level<br>Major Items | 2 <sup>nd</sup> Level<br>Minor Items | 3 <sup>rd</sup> Level<br>Adjustment<br>Values                                                                                                    | Function<br>Description                                                                                                    |
| Device<br>Management                 | Language                             | 1. English 2. Français 3. Deutsch 4. Español 5. 简体中文 6. 繁體中文 7. 日本語 8. 한국의 9. Italiano 10. Русский 11. Nederlands 12. Português 13. Türk 14. シュリュー 15. ไพย 16. فارسى | <ol> <li>English</li> <li>French</li> <li>German</li> <li>Spanish</li> <li>Simplified<br/>Chinese</li> <li>Traditional<br/>Chinese</li> <li>Japanese</li> <li>Korean</li> <li>Italian</li> <li>Russian</li> <li>Dutch</li> <li>Portuguese</li> <li>Turkish</li> <li>Arabic</li> <li>Thai</li> <li>Farsi</li> <li>Auto detection</li> </ol> |
|                                      | Resolution                           | 1. 1280x720_60p<br>2. 1920x1080_60p<br>3. 3840x2160_30p<br>4. 4096x2160_24p                                                                                          | Select output resolution                                                                                                    |
|                                      | Max Connections                      | 1. 4 users<br>2. 8 users<br>3. 16 users<br>4. 32 users<br>5. 64 users                                                                                                | Set the Maximum connections                                                                                                    |
|                                      | Download Pairing<br>File             | "File Name"                                                                                                    | Download pairing file and manually update the pairing data of TapShare Pod                                                                                                    |
| Network                              | Scan 5G SSID                         |                                                                                                    | mainly provide                                                                                                    |
| Management                           | and connect                          | ON / OFF                                                                                                    | outbound Wi-Fi<br>setting                                                                                                    |
|                                      | Remember WiFi                        | ON/OFF                                                                                                    | To select the                                                                                                    |
| Admin Setting                        | WiFi Channel                         |                                                                                                    | channel between TapShare BOX & TapShare POD to adjust the performance                                                                                                    |
|                                      | LAN IP Setting                       |                                                                                                    | To configure the wire line connection through LAN cable                                                                                                    |

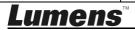

| SSID             |                                                                               | To set the SSID indication of the TapShare BOX on the main screen.                                                                                              |
|------------------|-------------------------------------------------------------------------------|----------------------------------------------------------------------------------------------------|
| Password         |                                                                               | Change password of Wi-Fi                                                                                                    |
| My Screen        |                                                                               | Users can replace<br>the theme of the<br>main page of<br>TapShare BOX by<br>uploading graphics<br>or photos.<br>File Format:<br>1920x1080, <3MB,<br>JPEG format |
| Host Control     | Auto Allow Request Share Screen                                               | Enable projection<br>management<br>feature on host side<br>Enable split screen<br>Function                                                                      |
| Airplay          | On / Off                                                                      | Enable airplay                                                                                                    |
| Admin Password   |                                                                               | To change the web setting's log in password.                                                                                                    |
| Screen Saver     | <ol> <li>OFF</li> <li>15 Minute</li> <li>30 Minute</li> <li>1 Hour</li> </ol> | Set the time for<br>Screen Saver                                                                                                    |
| Upgrade          |                                                                               | Firmware Upgrade                                                                                                    |
| Reboot           |                                                                               | To reboot the equipment                                                                                                    |
| Reset to default |                                                                               | Revert to the default settings                                                                                                    |

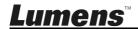

## 6.4 Description of Web Page Setting

#### 6.4.1 Network connection

 Go to Wi-Fi settings on a PC or mobile device and connect to TapShare Box. Please refer to the on-screen information for SSID and password

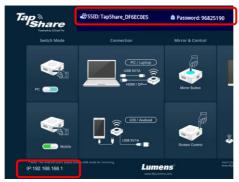

- Go to [Settings] on a mobile device and scan for wireless network devices (e.g. TapShare\_DF6EC0E5)
- Enter the Wi-Fi password (e.g. 96825190)

#### 6.4.2 Webpage login

- 1. Open the browser and Login 192.168.168.1(Default IP).
- Key in Admin passwors (Default [000000]), Please change the password for the first time login and key-in the password when re-Login.

Press the circle image on the upper right corner to log in.

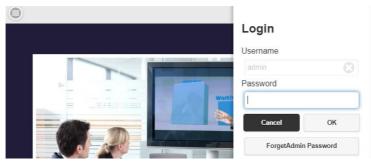

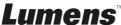

#### 6.4.3 I would like to change the output image from TapShare Box

- 1. Go to [Admin Setting] and select [My Screen]
- 2. Select a image to upload and click [OK]

[Remark] The image to upload must be at 1920\*1080 resolution and in JPG or PNG file format

#### 6.4.4 I would like to hide SSID

- 1. Go to [Admin Setting] and select [SSID]
- 2. Change [Hide SSID] to [On]
- 3. Click [OK] and wait for a reboot of TapShare Box

#### 6.4.5 I would like to change Wi-Fi password

- 1. Go to [Admin Setting] and select [Password]
- 2. Enter customized Wi-Fi password
- 3. Click [OK] to apply new password

#### 6.4.6 I would like to enable AirPlay feature

- 1. Go to [Admin Setting] and select [Airplay]
- 2. Change [Airplay] to [On]
- 3. Click [OK] and wait for a reboot of TapShare Box

#### 6.4.7 I would like to update firmware online (OTA)

- First, please refer to <u>4.4 Connect TapShare Box to a Local Area</u>
   <u>Network</u> to connect to the external network
- 2. Go to [Admin Setting] and select [Upgrade]
- 3. Select the TapShare Box or TapShare Pod to be updated
- 4. Click [Update] and wait for a reboot of the devices

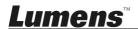

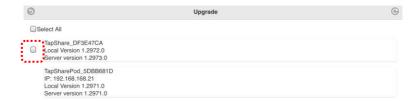

#### 6.4.8 I would like to pair devices with pairing files

- Prepare a blank USB flash drive and insert it to the USB port on TapShare Box
- 2. Log in TapShare Box webpage
- 3. Go to [Device Management] and select [Download Pairing File]
- Download the pairing files for TapShare Box and save them onto the root directory of the USB flash drive
- Switch TapShare Pod to Mobile Mode, insert the USB flash drive to the USB port on TapShare Pod and then power on (powered by a USB port on devices other than TapShare Box)
- When the LED indicators on TapShare Pod are changed from dual flashing red lights to solid white lights, the pairing is completed successfully

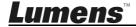

# **Chapter 7 Troubleshooting**

This chapter describes problems you may encounter while using TapShare. If you have questions, please refer to related chapters and follow all the suggested solutions. If the problem still occurs, please contact your distributor or the service center.

| No. | Problems                                                                                                    | Solutions                                                                                                    |
|-----|----------------------------------------------------------------------------------------------------|----------------------------------------------------------------------------------------------------|
| 1   | The power on failed (no light) of TapShare Pod, or it turns on then off repeatedly when it was connected to a USB 2.0 port.                                                                 | TapShare Pod requires a USB power delivery specification of 5V 1A.  Recommend to connect to USB 3.0 port or other USB power adapter, so that the power supply is sufficient for TapShare Pod to turn on.                    |
| 2   | TapShare Box has no audio output When TapShare Pod USB is connected to an Android tablet                                                                                                    | Currently, audio output of Android equipments is not supported.                                                                                                    |
| 3   | When an Android mobile device is projecting to a 2-split screen or a 4-split screen, the screen of the Android mobile device in a vertical position is smaller than that of an iPhone. Why? | Currently, this is a known limitation and not the problem between a mobile device and TS20. This is normal. It's advised to place the mobile device in a horizontal position.                                               |
| 4   | When an iPhone is connected to the TapShare Pod, the time on the iPhone will be changed; the battery charge temporarily becomes 100%. Why?                                                  | This is normal for the current design. After the iOS cable is removed from the TapShare Pod, it will return to the previous status.                                                                                         |
| 5   | TapShare Pod cannot power on when connecting to a laptop                                                                                                    | <ol> <li>Please make sure if TapShare Pod is connected to a USB 3.0 port. If not, please reconnect to a USB 3.0 port</li> <li>If TapShare Pod is connected to a USB 3.0 port, please also connect your laptop to</li> </ol> |

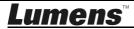

|   |                     | a power cord to have sufficient power |
|---|---------------------|---------------------------------------|
| 6 | Cannot change image | Please make sure filenames meet the   |
|   |                     | following requirements                |
|   |                     | 1. 1920x1080                          |
|   |                     | 2. Filenames can be in English        |
|   |                     | 3. Filenames cannot contain spaces    |

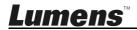